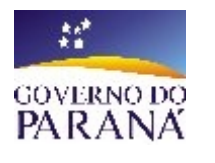

**SECRETARIA DE ESTADO DA EDUCAÇÃO – SEED SUPERINTENDÊNCIA DE ESTADO DA EDUCAÇÃO – SUED COORDENAÇÃO ESTADUAL DE TECNOLOGIA NA EDUCAÇÃO – CETE COORDENAÇÃO REGIONAL DE TECNOLOGIA NA EDUCAÇÃO - CRTE CRTE - FOZ DO IGUAÇU - PR**

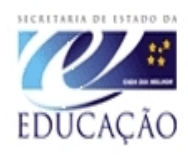

# **OFICINA DE INFORMÁTICA**

## **TV MULTIMíDIA**

## **CONVERTER**

(como converter arquivos e vídeos ) (para uso na TV Multimídia)

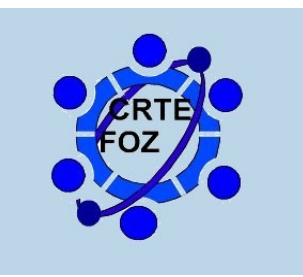

**CRTE/Foz do Iguaçu - PR** MAIO/2008

## **Baixando e Convertendo vídeos**

## **1º) Baixando Convertento videos do Youtube**

Abra o navegador de internet; **Aplicativos**>**internet**> **navegador** e digite o endereço www.youtube.com.br na barra de endereço e aperte a tecla **enter**.

Digite o nome do vídeo no campo de pesquisa e clique em pesquisar.

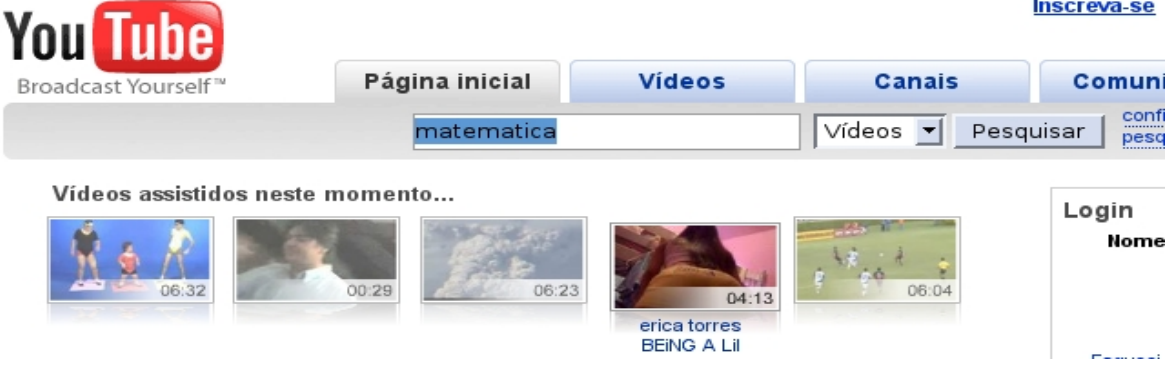

- − Selecione o vídeo desejado.
- Na pagina de visualização copie o endereço na barra de endereço.

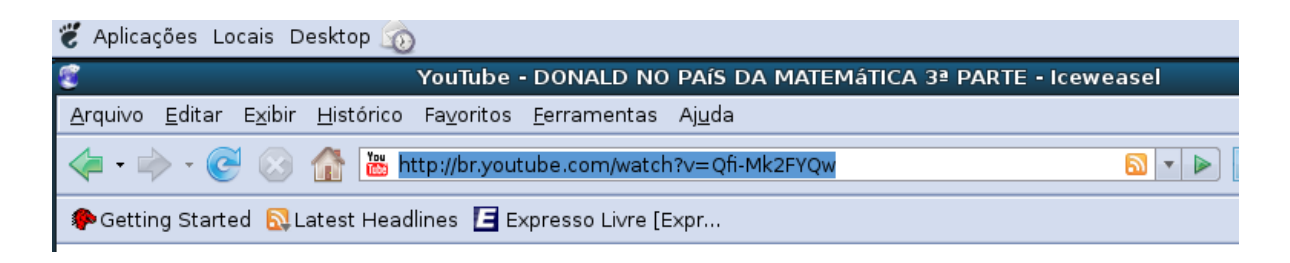

#### − Clique em **Arquivo**>**Nova janela**

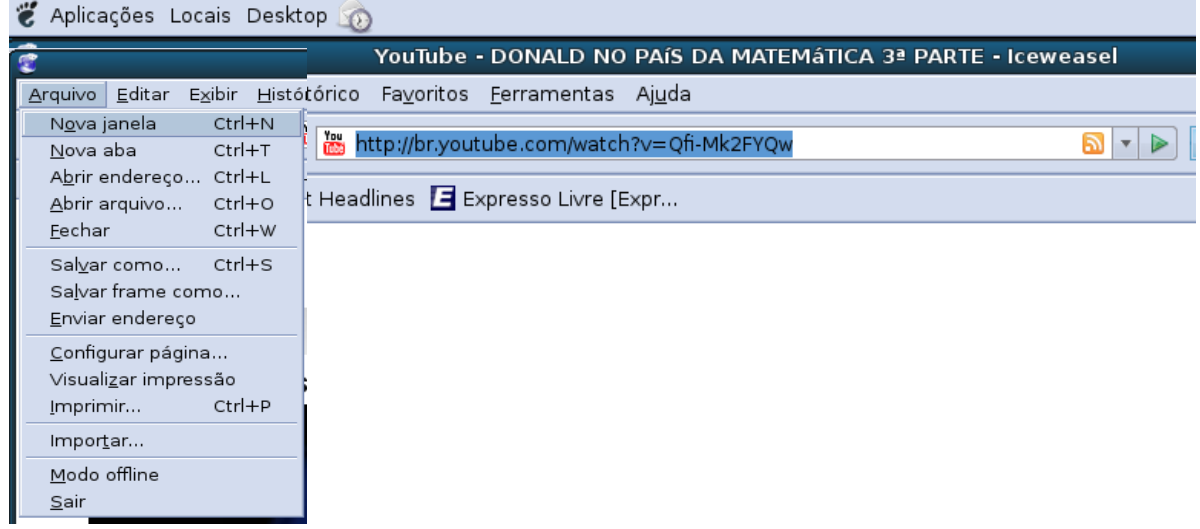

- Siga os próximos passos.

## **2º) Digite o endereço do site conversor de vídeo.**

## **Temos varias opções:**

## Opção 1 [www.mediaconverter.org](http://www.media-convert.com/)

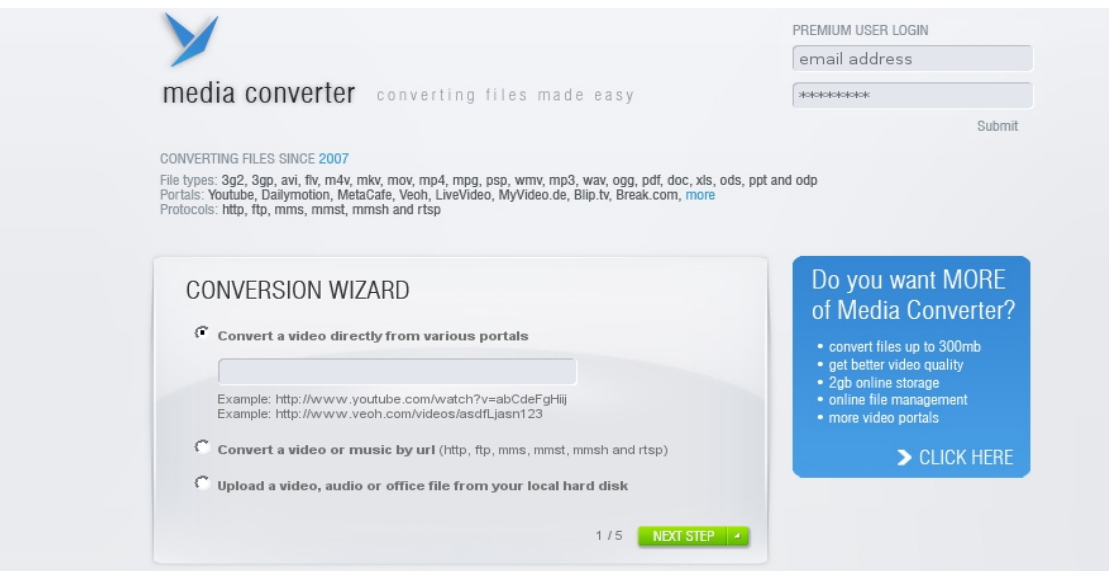

- 1) Para Download de videos da internet \*(Youtube), selecione a 1ª ou a 2ª opção **(convert a video or music by url)** e cole o endereço que você copiou do \*YOUTUBE no campo logo abaixo.
- 2) **Para converter vídeos ou arquivos do seu computador** utilize a terceira opção **(upload video,audio or office...)**

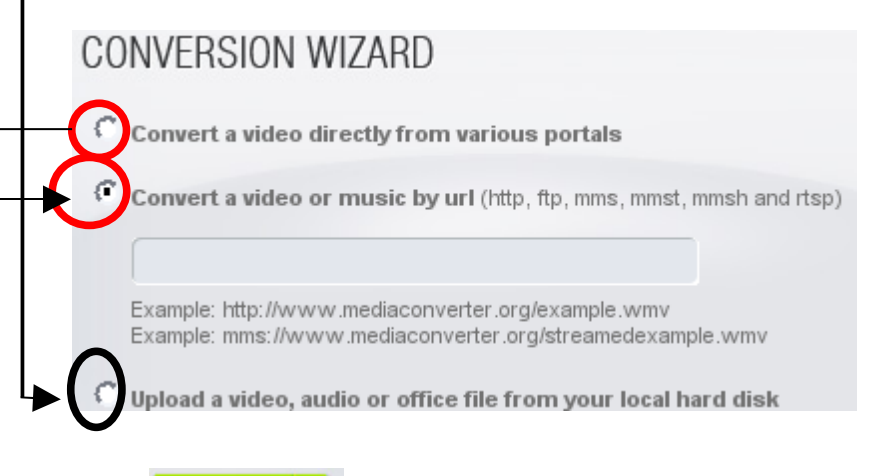

**3) Clique** em **NEXT STEP** | 4

 **4)** Selecione o tipo de arquivo para a TV MULTIMIDIA, o formato de vídeo é o **mpg.** Coloque nome para o arquivo (opcional)

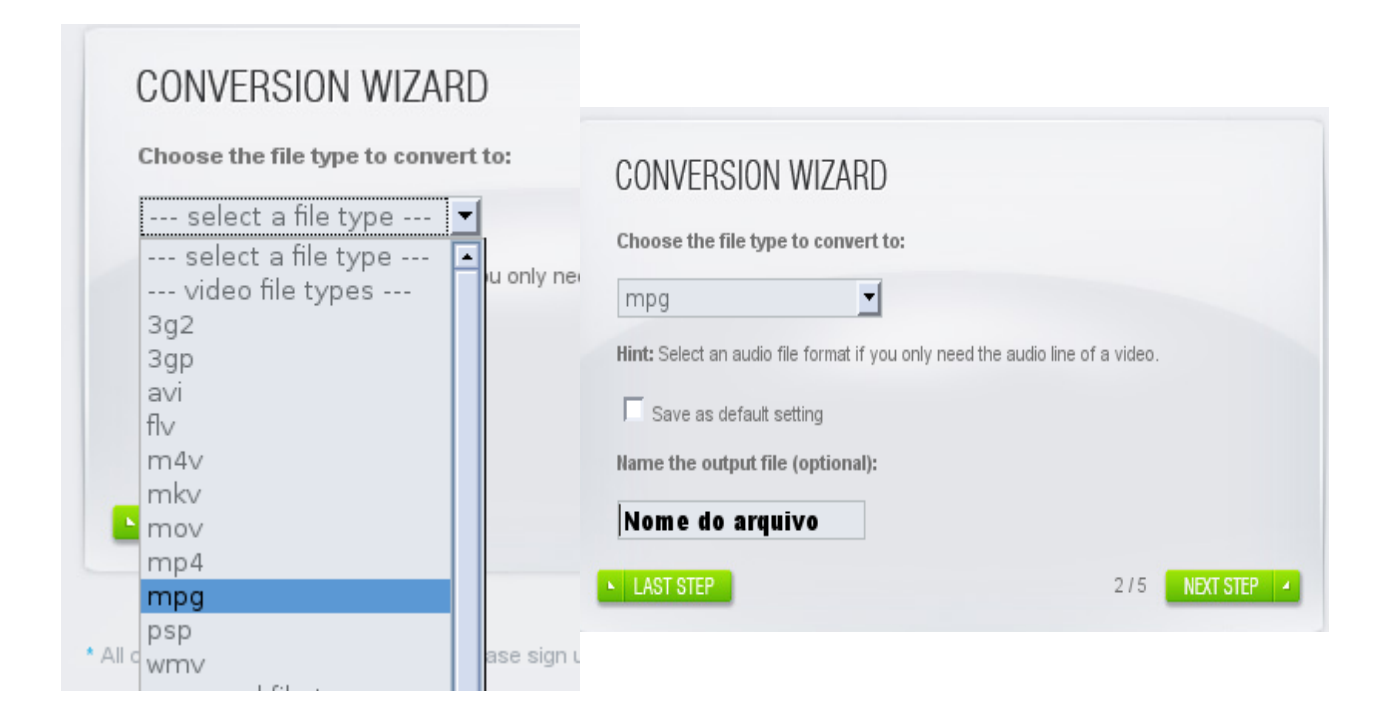

5) Clique em MEXT STEP 4, e irá aparecer a seguinte tela.

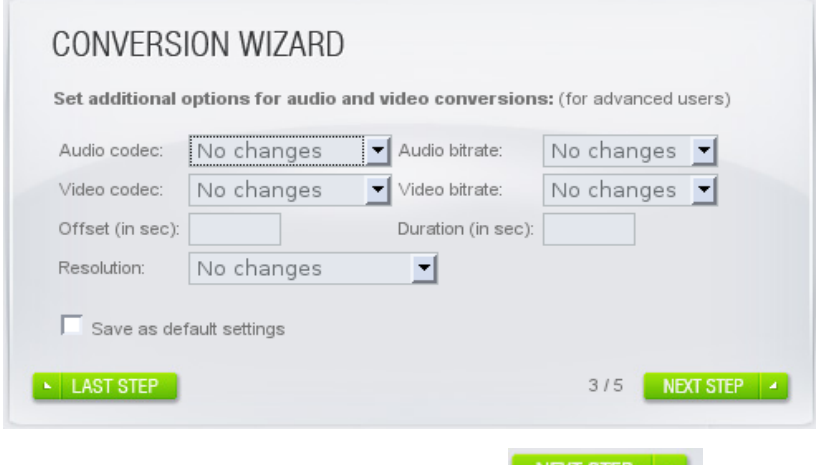

6) Não precisa mudar nada Clique em **NEXT STEP 4**.

7)Aguarde aparecer as próximas telas.

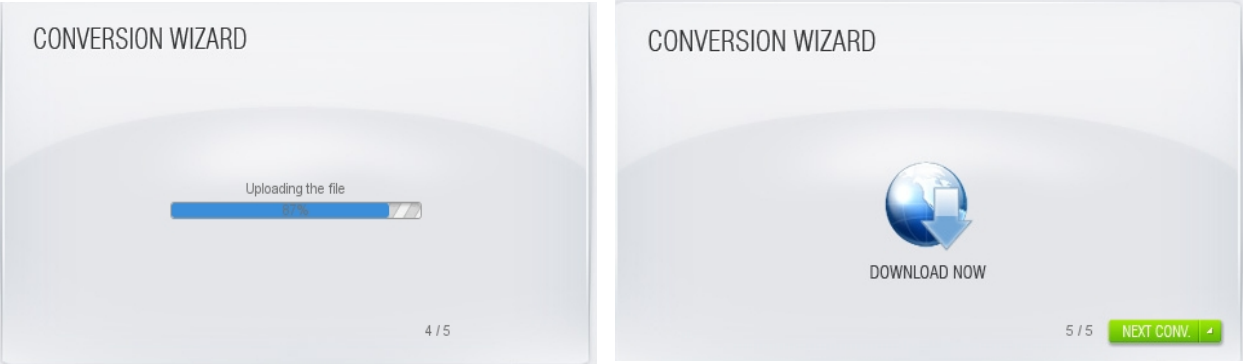

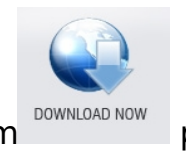

**7)** Clique em **prownload NOW** para salvar o arquivo no seu computador ou pendrive.

 **Pronto!** 

Opção 2

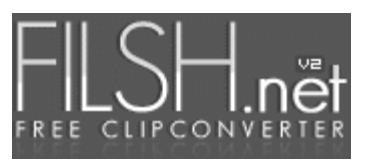

#### [www.filsh.net](http://www.filsh.net/)

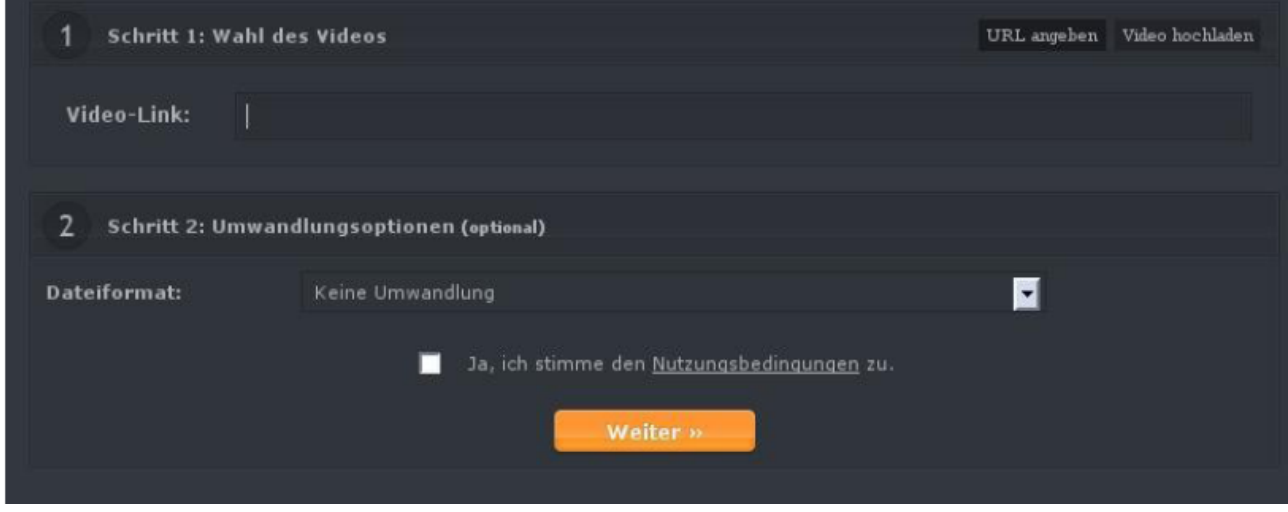

1) Cole o link do endereço do vídeo do Youtube no campo Video-Link ou clique na palavra quando o video estiver armazenado no computador.

\* DICA: Como o site é em Alemão, recomendamos entrar no google e digitar filsh.net e pedir para traduzir a pagina.

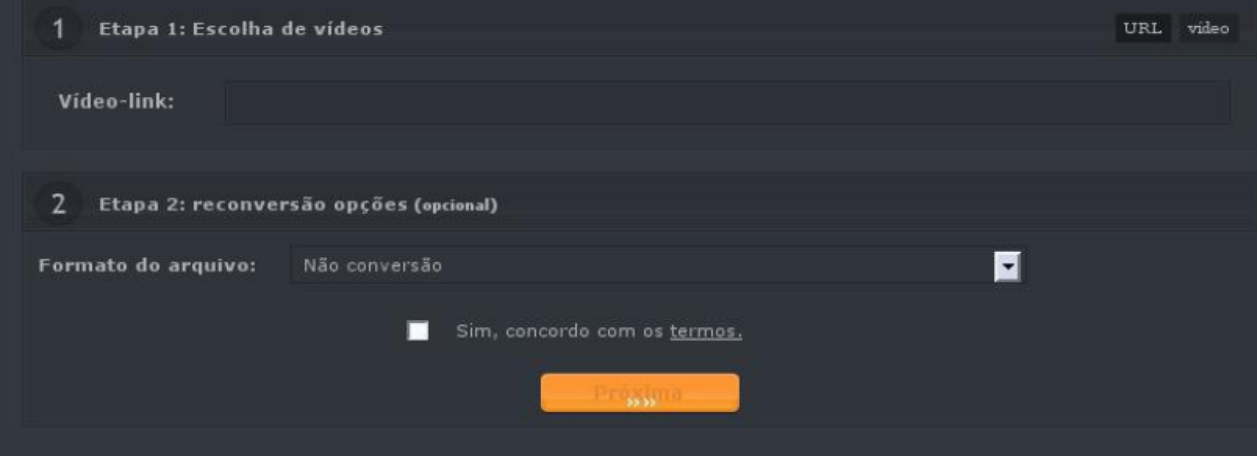

#### 2)Selecione o formato de arquivo {**.MPG(MPEG + MP2)** ou **.AVI(XVID + MP3)}** para a TV MULTIMIDIA.

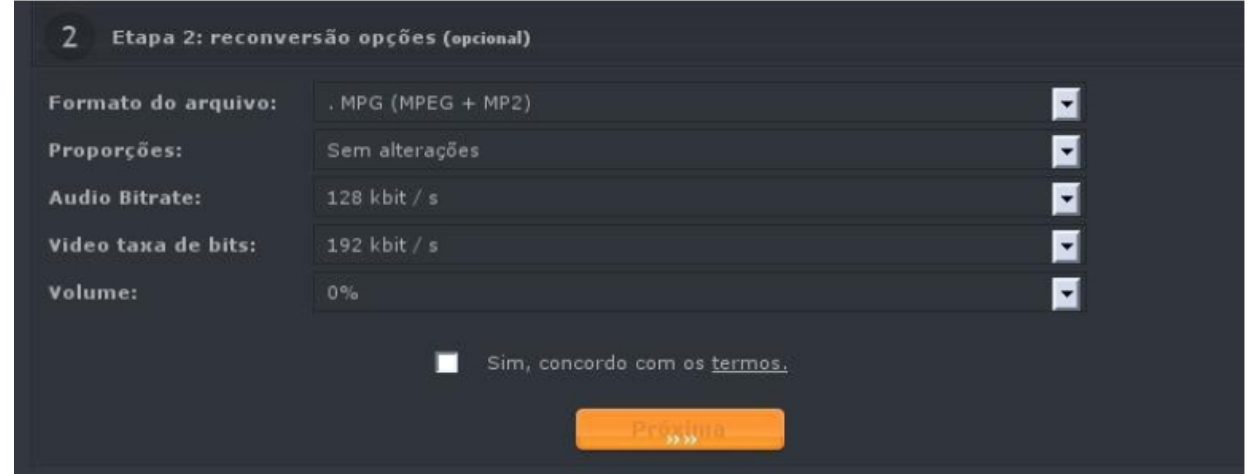

3)Clique em **Sim, concordo com os termos**. Então clique em Próximo.

Aguarde aparcer a tela de Download e clique em

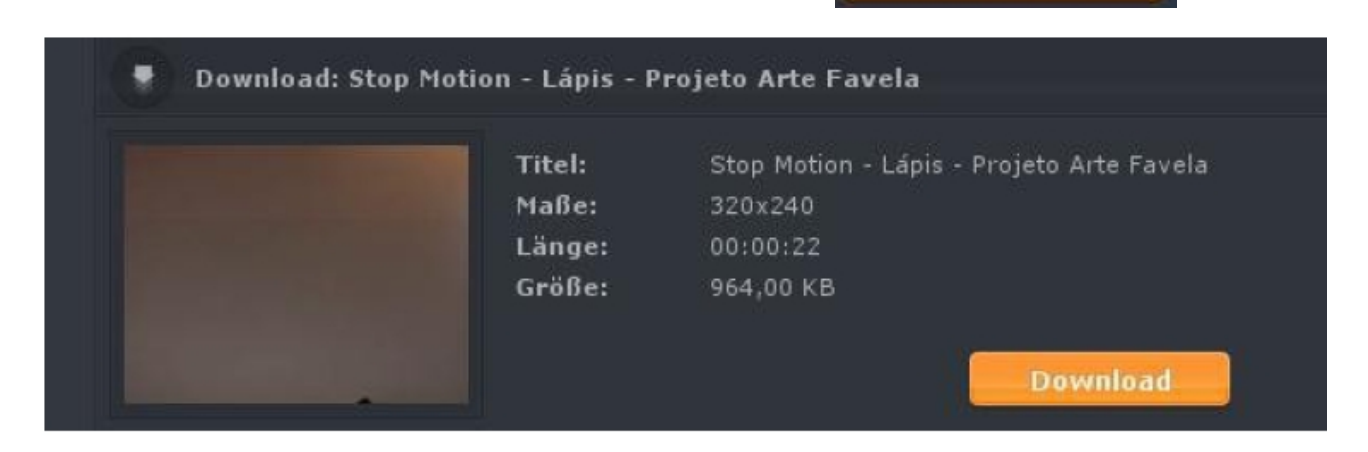

**Download** 

Opção 3

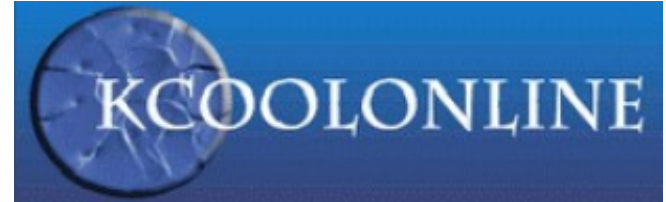

#### [www.kcoolonline.com](http://www.kcoolonline.com/)

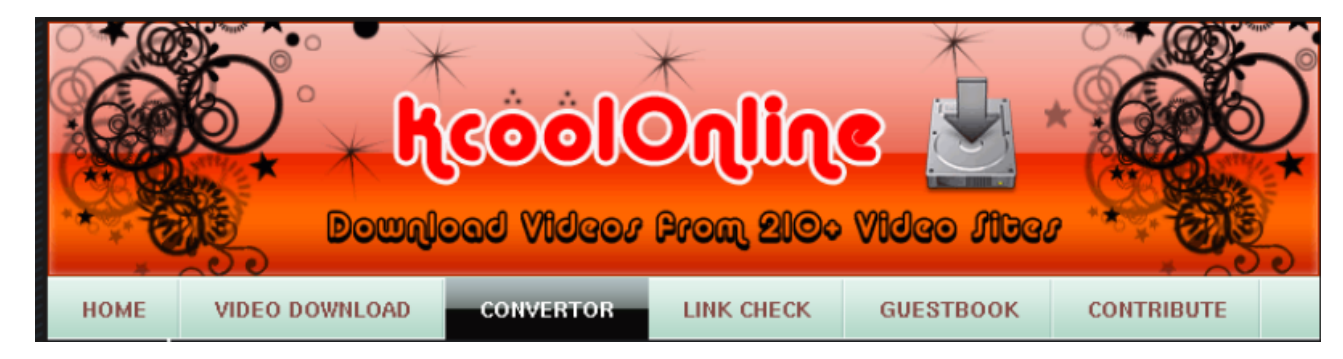

#### 1) Clique em **CONVERTOR**

2) Cole o link do youtube no campo de conversão ou marque a opção FILE quando o video estiver no computador ou no pen-drive.

#### 3) Na opção **INPUT** escolha **Flash Video (flv).**

#### 4) Na opção **OUTPUT** escolha **MEPG-1 (.mpg)** ou **MEPG-2 (.mpg)**. Escolha **WINDOWS**

5) marque a caixa **I accept the terms** e clique em **GO !**

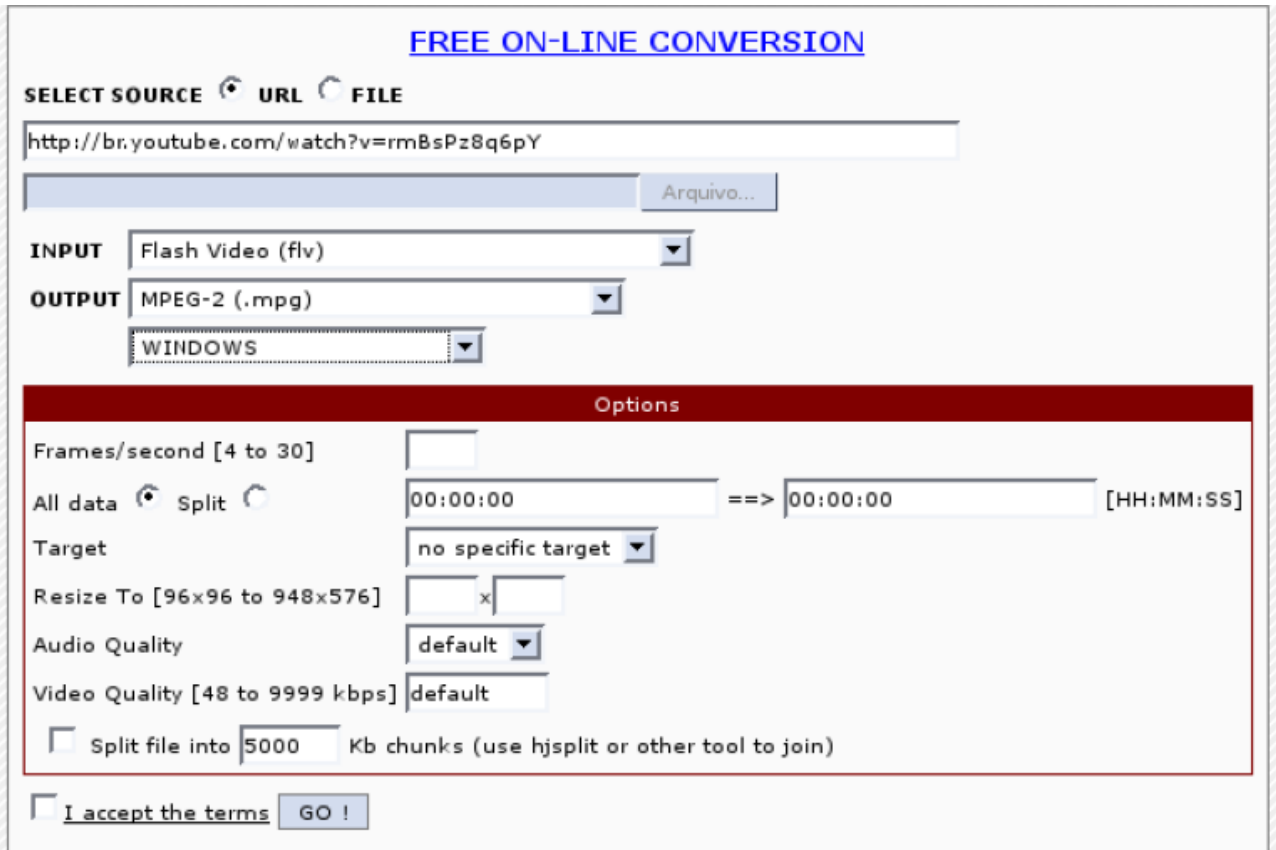

6) Espere aparecer o link para download.

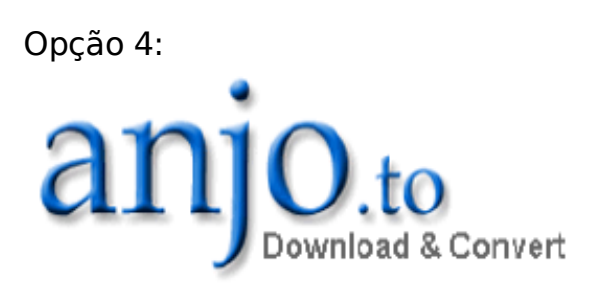

#### [www.anjo.to](http://www.anjo.to/)

1) Cole o link do youtube no campo de conversão.

Selecione a opção **.avi (windows)** e clique **Absenden**

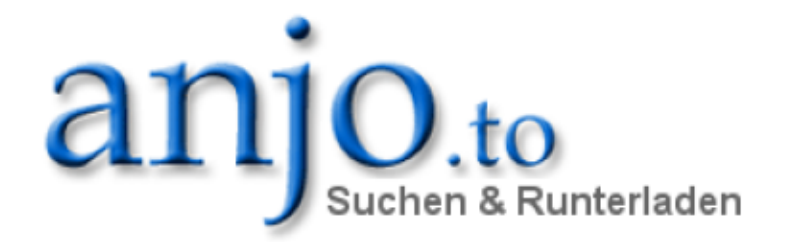

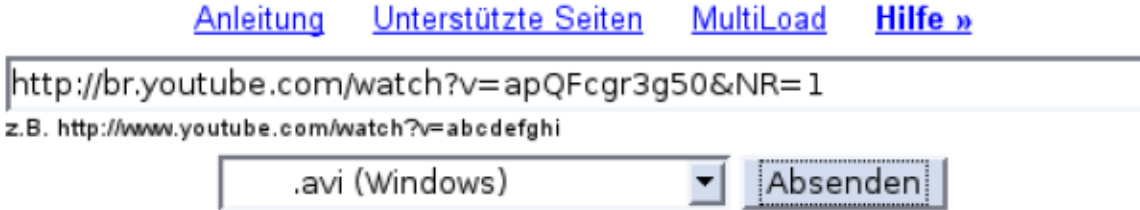

### **3) Responda a questão matemática:** Konvertieren ohne Email:

Keine Lust deine Email-Adresse anzugeben? Dann konvertiere das Video direkt online ohne Email.

Format: .avi (Windows) Konvertierungszeit: ca. 3 Minuten

Sicherheitsabfrage:

$$
24 + 10 = ?
$$

E clique em

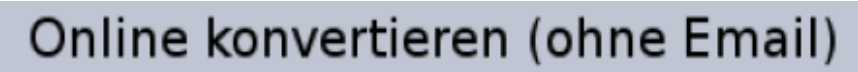

4) Clique com o botão direito do mouse em:

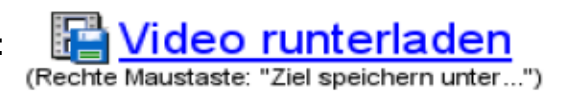

e selecione **salvar link como** e em **salvar**!

Pronto!

Opção 5:

www.zamzar.com

**1)** Na janela onde o Zamzar está carregado, clique em URL (no texto "Select files or URL to convert…"), ou Download Videos. A página irá recarregar.

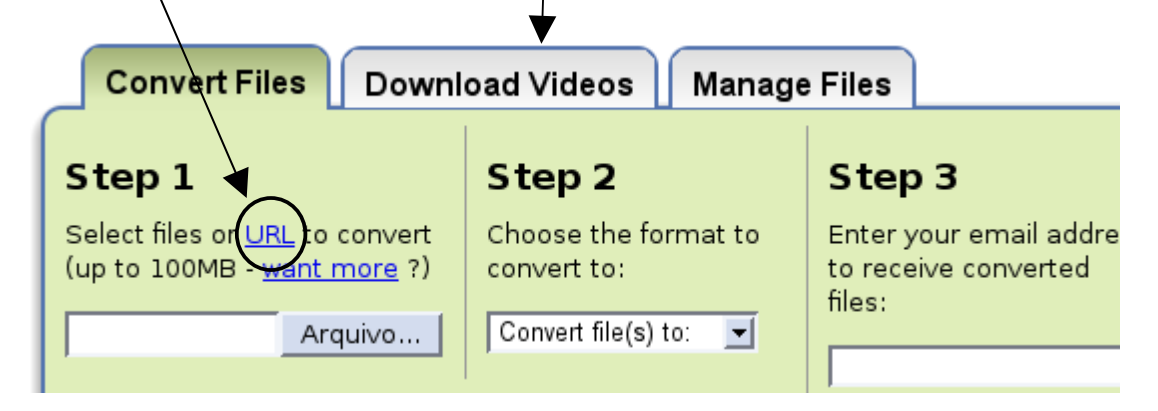

**2)** Assim que a página carregar, no **Step 1,** cole o endereço do vídeo no local indicado.

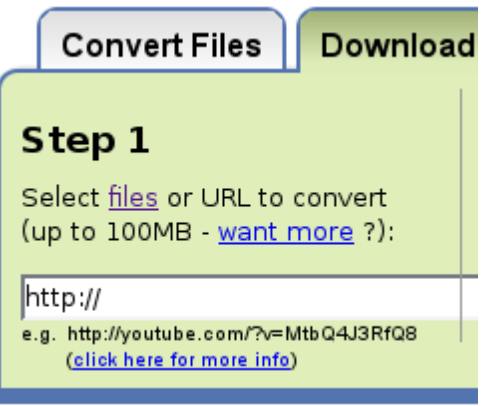

**4)** No **Step 2** selecione dentre as opções o formato de vídeo adequado para a TV MULTIMIDIA, ou seja o formato **mpg**.

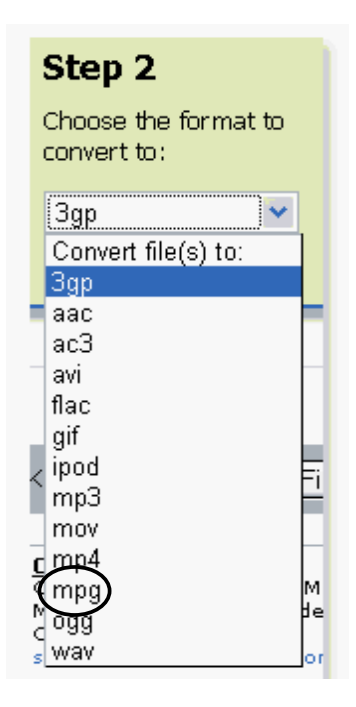

**5)** Digite o seu e-mail. (O zamzar não gera um link diretamente, somente via email)

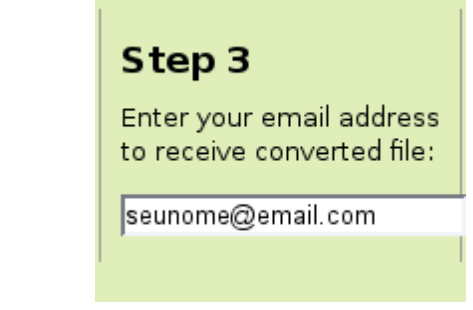

**6)** Clique em Convert

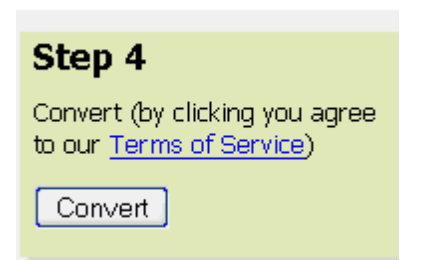

**7)** Confirme os dados e clique em OK

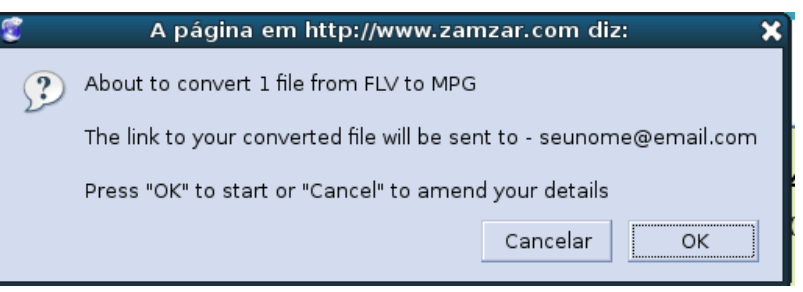

**8 )** Uma nova página vai carregar. Agora, um pouco de paciência…

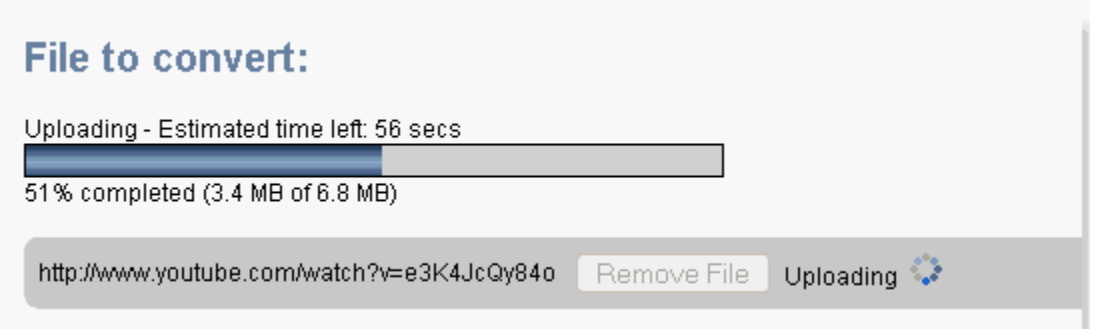

**9)** Pronto! O Zanzar enviou a URL para que você possa baixar o arquivo para o endereço de e-mail fornecido.

**10)** Abra seu e-mail e verifique o recebimento do link do **zamzar** para baixar o vídeo.

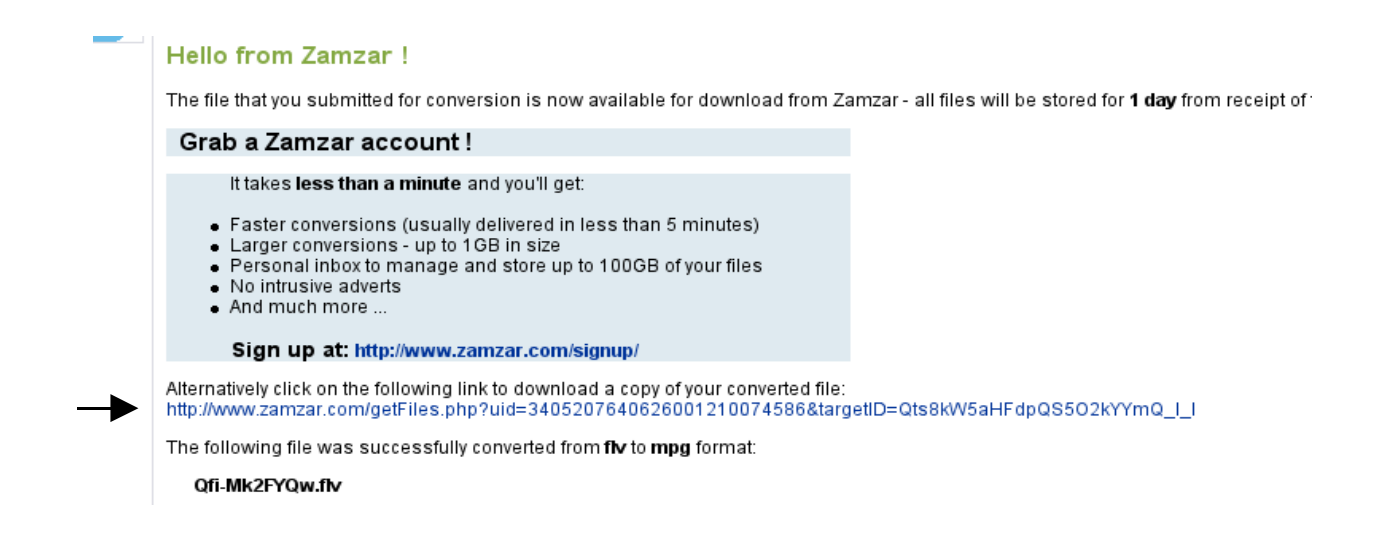

OBS: Os arquivos ficam disponíveis por 24 horas. Algumas vezes arquivos muito grandes podem demorar a chegar.

Uma visão sem ação é um sonho,uma ação sem visão é só um passatempo, uma visão com ação pode transformar o mundo.

"Joel Barker"

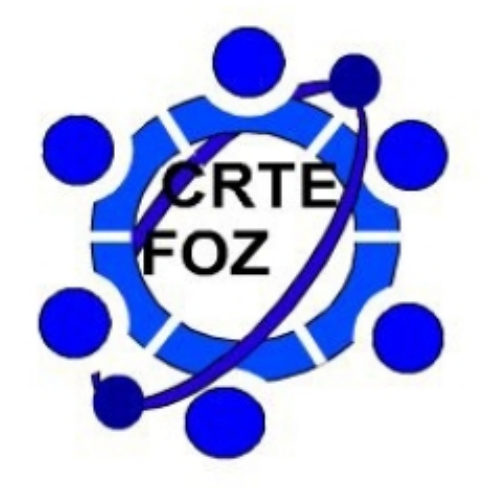

**COORDENAÇÃO REGIONAL DE TECNOLOGIA NA EDUCAÇÃO – CRTE / FOZ NUCLEO REGIONAL DE EDUCAÇÂO – FOZ DO IGUAÇU**